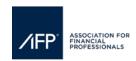

## How to update Company Information, Description and Service Categories & How to Upload Logos for AFP's Website & Mobile App

Changes to your company details including description, web links, and service categories are made within the exhibitor registration portal.

Please note that only the primary and secondary exhibitor point of contact will be able to log onto the registration portal.

To update either point of contact, please email <u>exhibiting@afponline.org</u> and provide, the first and last name, email address, phone number, and mailing address of the new POC and the full name of the person they are replacing.

Step 1: Click here to access the Exhibitor Registration Portal.

Step 2: Use your email address and AFP password to log in, click "forgot password" to reset your password.

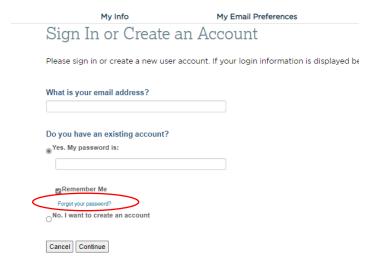

**Step 3**: Once you have successfully logged in to the portal you should see the 2024 Nashville Registration Dashboard. If you see a full list of your available Exhibit Show(s), select AFP 2024 Nashville Registration Dashboard. You should see the dashboard below.

| My Info                                                                                                    | My Email Preferences                     | Transactions                           | Membership                     |  |
|----------------------------------------------------------------------------------------------------|------------------------------------------|----------------------------------------|--------------------------------|--|
| AFP 2024 Nashville Registration Dashboard                                                                                                    |                                          |                                        |                                |  |
| The 2024 AFP Conference will tak<br>Wednesday, October 23, 2024.                                                                                | e place at the Music City Center in Nash | iville, TN. The official meeting dates | are Sunday, October 20, 2024 - |  |
| The following tasks can be completed in this exhibitor portal.                                                                                  |                                          |                                        |                                |  |
| Assign exhibit hall only and full con     Register additional full conference     Register exhibit hall only talent bac     Make substitutions. | attendees.                               |                                        |                                |  |
| Questions? Email exhibiting@afpc                                                                                                    | nline.org or visit our FAQs              |                                        |                                |  |
| EXHIBITOR NAME: AFP                                                                                                    |                                          |                                        | View & Edit Company Profile    |  |

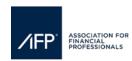

## How to update Company Information, Description and Service Categories & How to Upload Logos for AFP's Website & Mobile App

Step 4: Click, "View & Edit Company Profile" on the exhibitor registration portal dashboard.

| Assign exhibit hall only and full conference badges.     Register additional full conference attendees.     Register exhibit hall only talent badges.     Make substitutions. |                           |                                                  |
|----------------------------------------------------------------------------------------------------|---------------------------|--------------------------------------------------|
| Questions? Email exhibiting@afponline.org or visit our F                                                                                                    | AQs                       |                                                  |
| EXHIBITOR NAME: AFP                                                                                                    | Registrations             | Manage Exhibit Shows View & Edit Company Profile |
|                                                                                                    | Registrations             |                                                  |
| Booth Size(#)                                                                                                    | Exhibitor Full Conference | Exhibitor Floor Staff                            |
| Registrations & Limits                                                                                                    |                           |                                                  |

Step 5: Update your company name, address, email, website, description, and services your company provides.

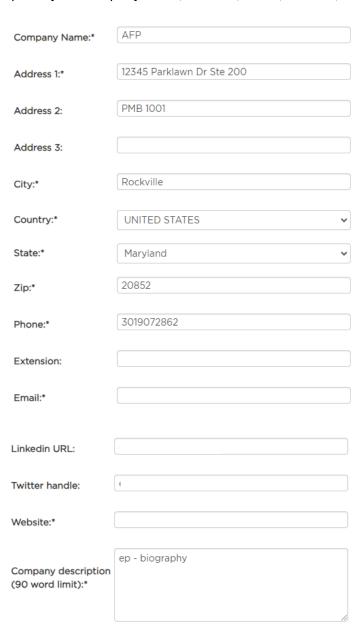

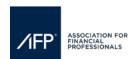

## How to update Company Information, Description and Service Categories & How to Upload Logos for AFP's Website & Mobile App

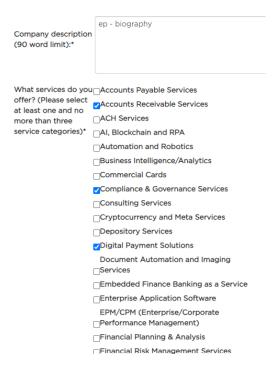

**Step 6:** To update your company logo, click the hyperlink on the landing page. To ensure that your logo properly appears **on the conference website and mobile app**, please follow the posted instructions on logo sizes and nomenclature on the webpage.

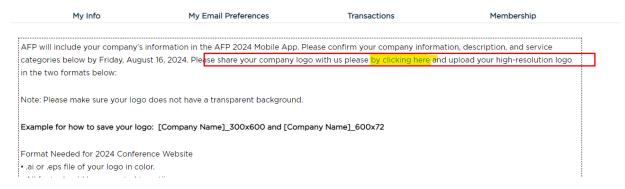

**Step 7:** The submitter should enter their email address, first and last, and company names before uploading the logo, then click the "upload" button.

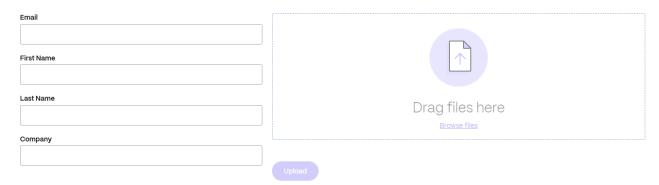